## **ARKUSZ KALKULACYJNY – PODSTAWOWE WIADOMOŚCI**

**Arkusz kalkulacyjny** umożliwia tworzenie dokumentów w postaci **tabel**, w którym umieszcza się dane oraz wykonuje się obliczenia i operacje matematyczne. Polega to, na tym, że wpisując liczby w odpowiednich komórkach i stosując odpowiednie formuły **program sam wykona za nas obliczenia**.

Arkusze kalkulacyjne to m.in. programy:

**Microsoft Excel** - płatny program wchodzący w skład pakietu Microsoft Office;

**LibreOffice Calc** - darmowy program wchodzący w skład pakietu LibreOffice;

**Excel Mobile** - darmowa uproszczona wersja arkusza kalkulacyjnego z pakietu Microsoft Office;

**Apache OpenOffice Calc** - darmowy program wchodzący w skład pakietu OpenOffice;

## **Budowa arkusza kalkulacyjnego.**

Dokument arkusza kalkulacyjnego zwany **skoroszytem** składa się z **arkuszy**. Każdy arkusz jest jedną **tabelą** składającą się z **wierszy i z kolumn**. Pojedyncze pole w miejscu przecięcia się wiersza i kolumny to **komórka**.

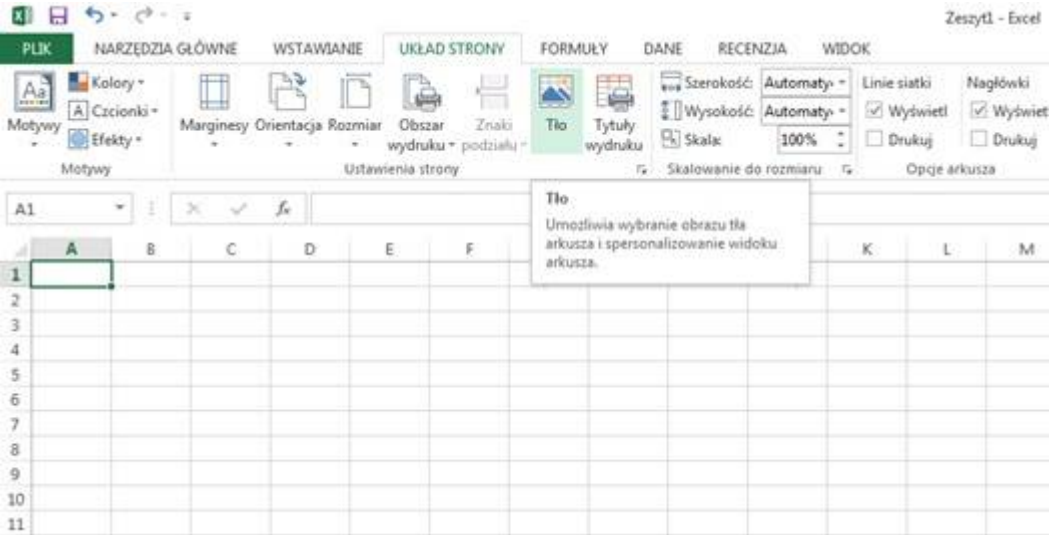

*Na rysunku przedstawiony jest arkusz programu Excel. Kolumny oznaczone są literami: A, B, C, D, E…. a wiersze liczbami: 1,2,3,4,5… . Na ilustracji zaznaczona jest komórka A1. A1 - to adres zaznaczonej w lewym górnym rogu komórki.* 

**Kursor arkusza** - wskazuje daną komórkę obramowując ją. Kursor tekstowy - wskazuje miejsce redagowania informacji w komórce lub pasku formuły. W komórce można wpisywać tekst, liczby lub formuły.

## **Do komórki arkusza możesz wpisać:**

- liczbę,
- tekst,
- wzór (formułę).

**Formuła** - wyrażenie ( działanie ) zapisane za pomocą dostępnych w arkuszu operacji i funkcji.

**Pasek formuły** - miejsce, w którym jest wyświetlana zawartość komórki arkusza wskazywanej przez kursor arkusza. Znajduje się w górnej części okna programu.

**Adres komórki** - położenie komórki w arkuszu kalkulacyjnym. Określa je ciąg liter określających kolumnę i ciąg liczb naturalnych określających wiersz.

**Komórka uaktywnia się poprzez kliknięcie na nią lewym przyciskiem myszki.**

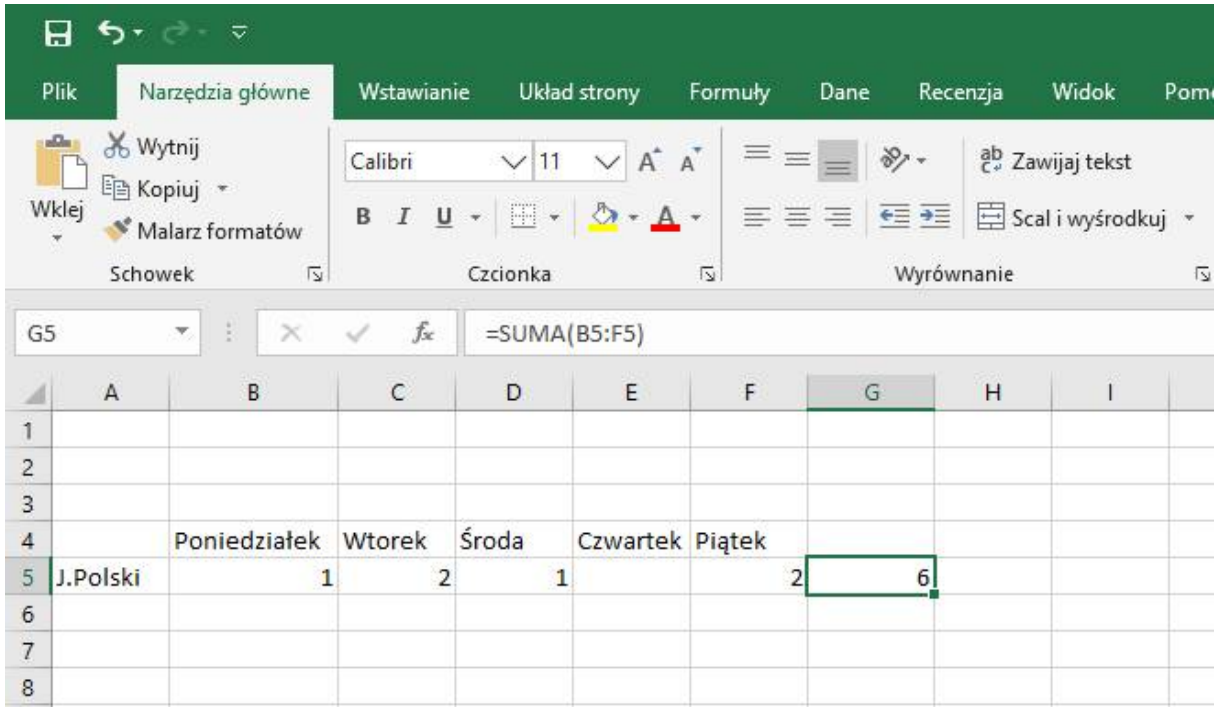

*Na rysunku w wierszu 4 w kolumnach B C D E F wpisano dni tygodnia, w kolumnie A w wierszu 5 nazwę przedmiotu, jeśli w wierszu 5 pod poszczególnymi dniami tygodnia wpiszemy liczby to w kolumnie G wierszu 5 po wpisaniu formuły* =SUMA(B5:F5) *program sam obliczy nam, ile godzin języka polskiego mamy w tygodniu. Po zaznaczeniu komórki G5 nasza formuła wyświetlana jest na pasku formuły nad arkuszem.* 

**Formuły to działania matematyczne zapisane w programie za pomocą odpowiednich symboli:**

I. **SUMA**, czyli dodawanie liczb (aby program sam dokonał obliczenia) FORMUŁA, którą należy wpisać w kolumnie C4 zaznaczonej w arkuszu to: **=A4+B4**

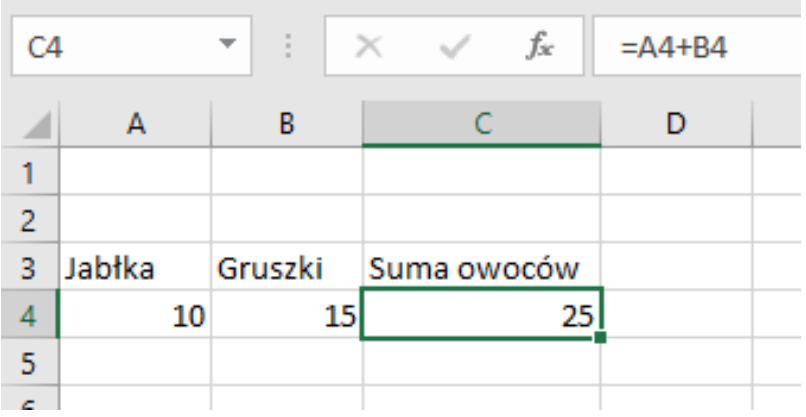

II. **RÓŻNICA**, czyli odejmowanie (aby program sam dokonał obliczenia) FORMUŁA, którą należy wpisać w kolumnie C4 zaznaczonej w arkuszu to: **=A4-B4**

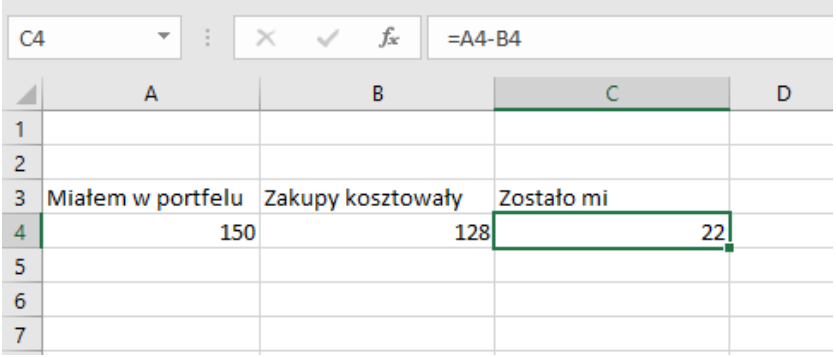

III. **MNOŻENIE**, czyli iloczyn liczb (aby program sam dokonał obliczenia) FORMUŁA, którą należy wpisać w kolumnie C4 zaznaczonej w arkuszu to: **=A4\*B4**

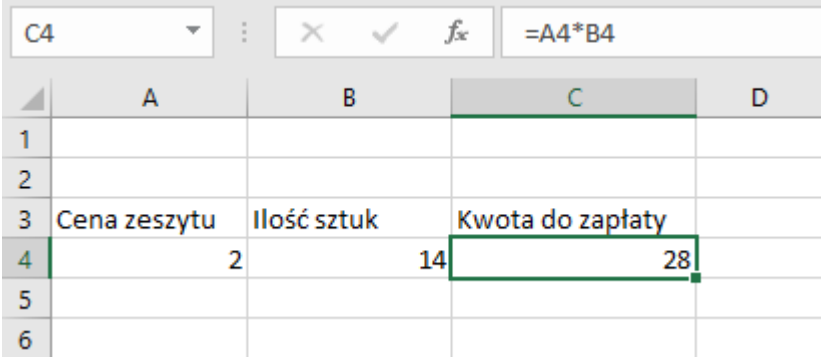

IV. **DZIELENIE**, czyli iloraz (aby program sam dokonał obliczenia) FORMUŁA, którą należy wpisać w kolumnie C4 zaznaczonej w arkuszu to:

## **=A4/B4**

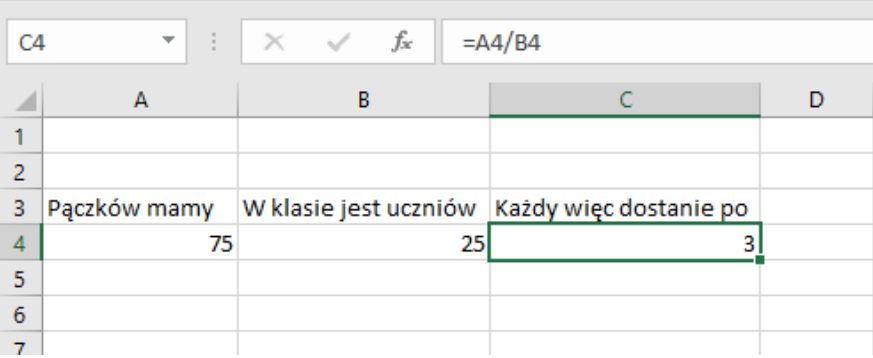

Jak już wcześniej wspomniano każda pojedyncza komórka arkusza kalkulacyjnego posiada określony **adres** składający się z litery i liczby np.: A2, B6, C3 itd. Natomiast adresy typu B4:B10 określają **zakres komórek**.

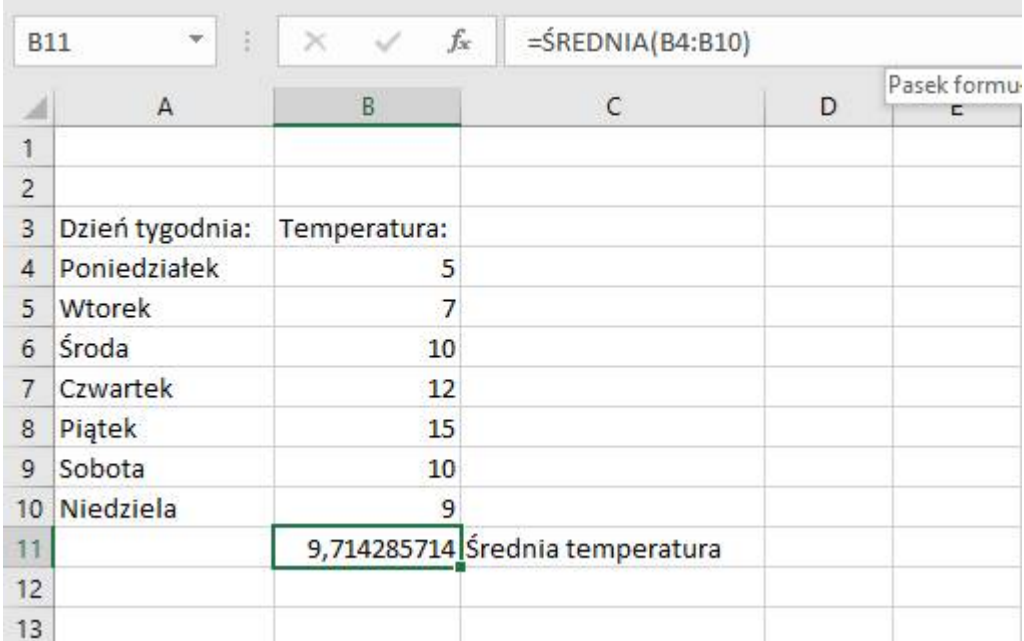

*Zakres komórek potrzebny jest nam do obliczenia wartości z kilku komórek (pól). W tym przypadku średniej temperatury w tygodniu, dlatego zastosowano adres zakresu komórek* B4:B10 *ponieważ te komórki nas interesują, (zawierają dane na podstawie, których program ma dokonać obliczenia). Na ilustracji zastosowano formułę – ŚREDNIA, czyli jeśli chcemy, aby program sam dokonał obliczenia FORMUŁA, którą należy wpisać w kolumnie B11 zaznaczonej w arkuszu to:* =ŚREDNIA(B4:B10)

**Przykładowa tabela**. *Zawiera dni tygodnia, wybrane przedmioty, Ilość godzin danego przedmiotu w tygodniu obliczonego za pomocą FORMUŁY "SUMA" tj.* 

```
dla Języka polskiego =SUMA(B5:F5)
dla matematyki =SUMA(B6:F6)
dla Języka angielskiego =SUMA(B7:F7) itd.…
```
*oraz łącznej liczby godzin w ciągu dnia obliczonego za pomocą FORMUŁY "SUMA" tj.*

*dla poniedziałku* =SUMA(B5:B12) *dla wtorku* =SUMA(C5:C12) *dla środy* =SUMA(D5:D12) *itd.…*

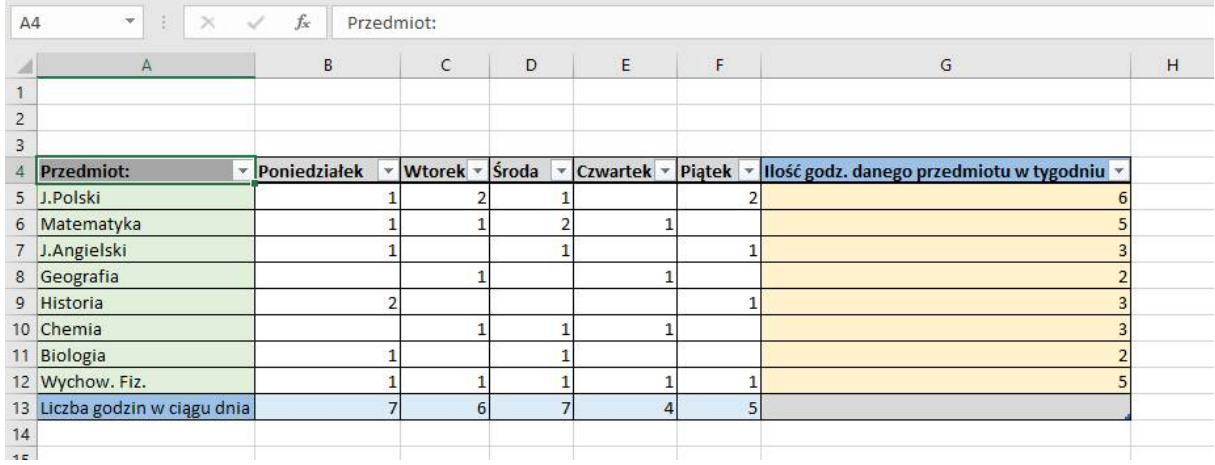

Tabelę formatujemy, czyli pogrubiamy linie za pomocą funkcji "Formatuj jako tabelę"

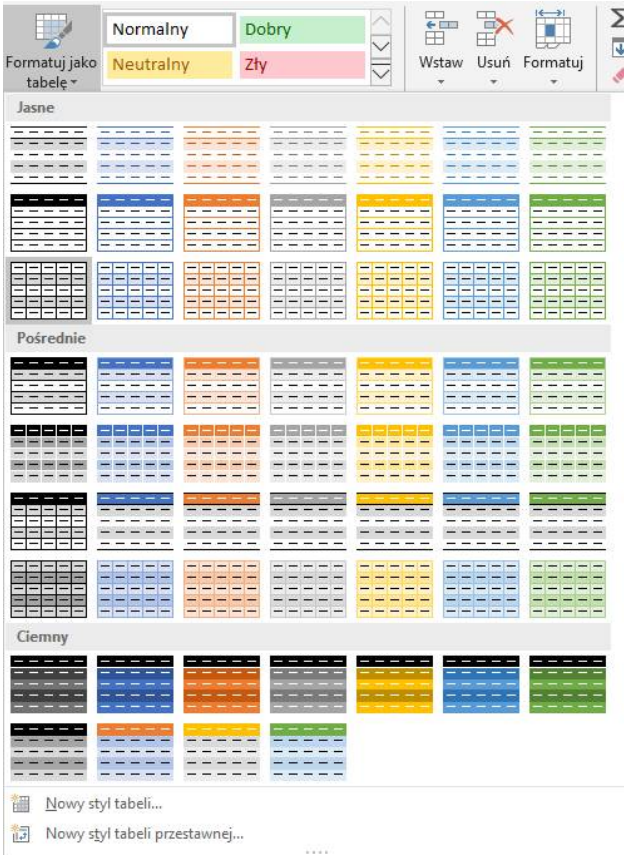

Komórki wypełniamy kolorem poprzez jej **zaznaczenie** i wybranie odpowiedniego **koloru**.

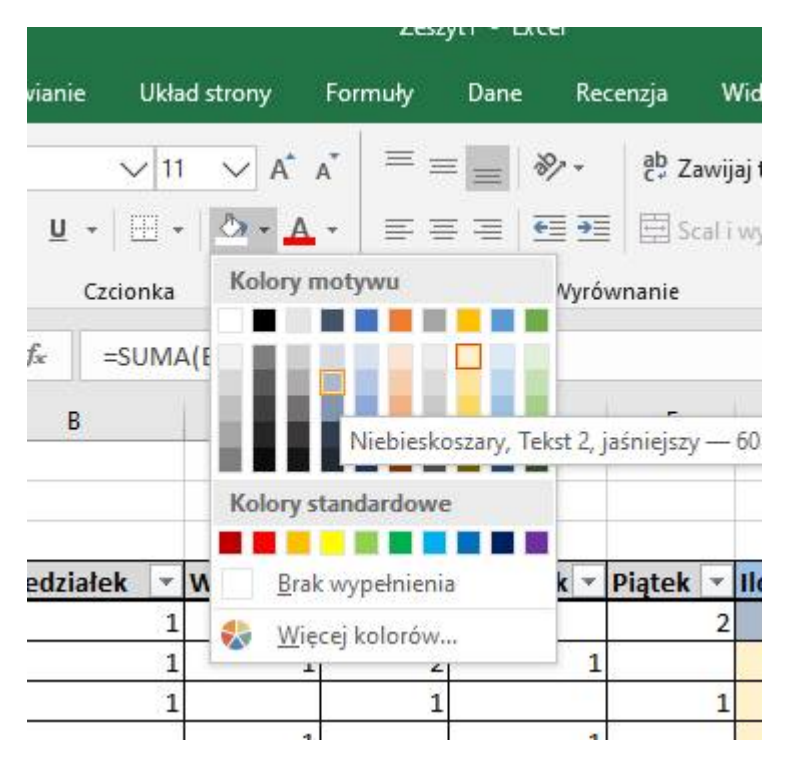

Zachęcam do zapoznania się z materiałami dotyczącymi podstawowych funkcji programu Excel, oczywiście jeśli ktoś ma odpowiedni sprzęt i oprogramowanie. Przesyłam również link do filmu umieszczonego na stronie https://www.gov.pl/web/zdalnelekcje o tytule: Kurs Excel 2016 Dla Początkujących - Część 1 – Wstęp

Link: https://www.youtube.com/watch?v=vDig2c7hbWw

Te same informacje umieściłem na stronie naszej szkoły w zakładce - Dla ucznia

*Opracował: Rafał Mordarski*